[HD IP](https://spy.bg/zavgrajdane/2035/) 

!" #&/ !"&/

@548 40 70?>G=5B5 @01>B0 A :0<5@0B0 B@O120 40 A20;8B5 ?@8;>65=85B> >B

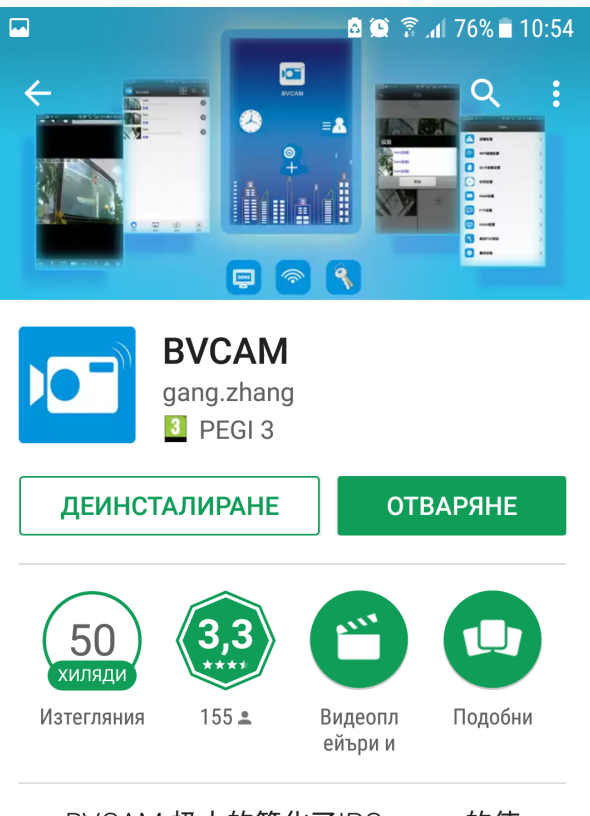

BVCAM 极大的简化了IPCamera的使 用,无需繁琐的网络配置即可方便的观 看视频,支持双向语音对讲(须摄像机 支持)、支持截图、支持实时录像并回 放。

## *<u>ODOUETETE OILIE</u>*

Следващата стъпка е да включите камерата и да пуснете телефона си да търси безжичната мрежа на камерата, която създава

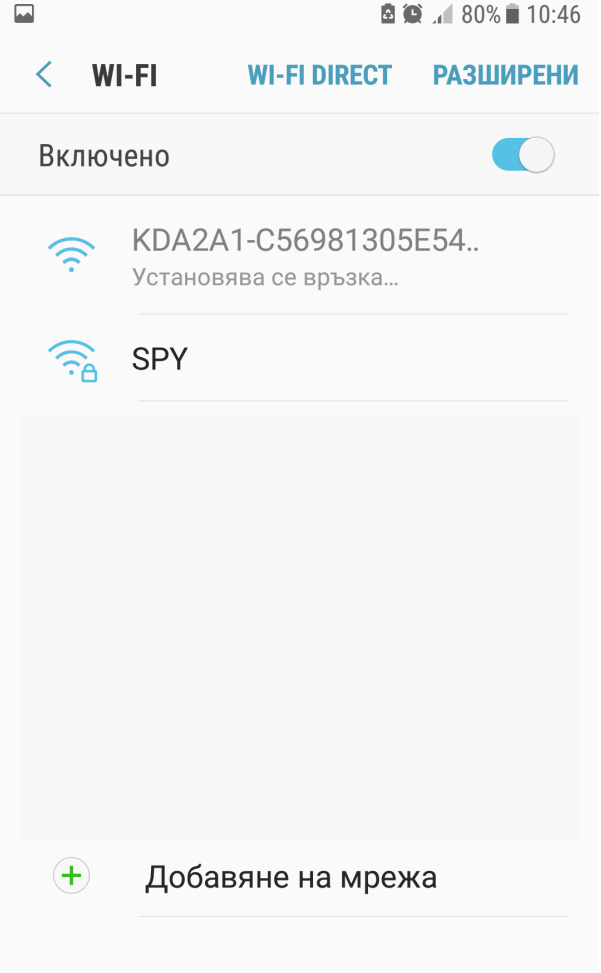

Пускате приложението и то трябва да намери камерата

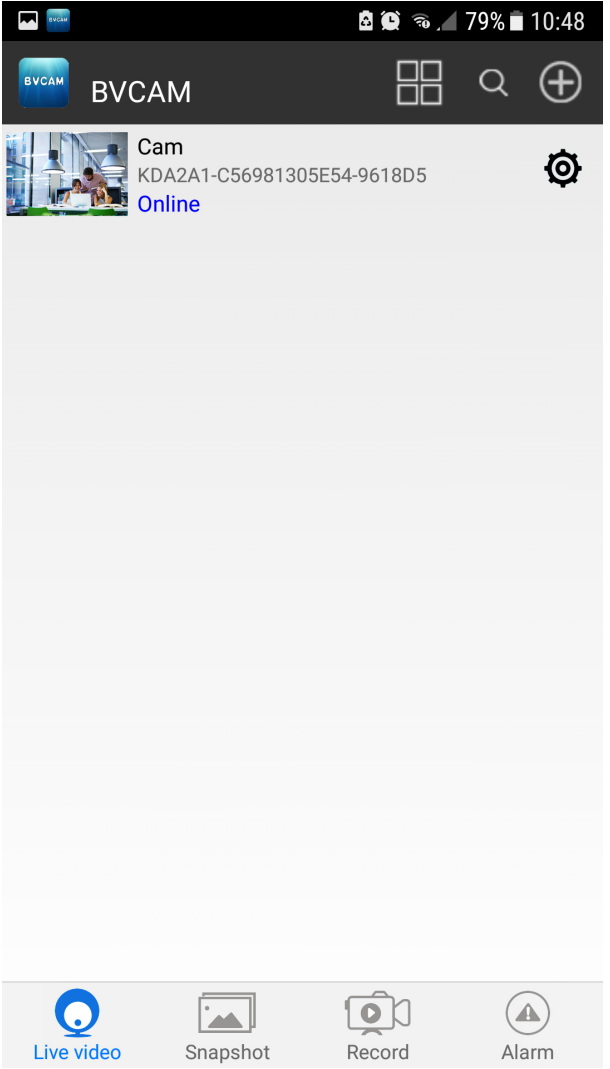

Вече може да гледате камерата в режим P2P

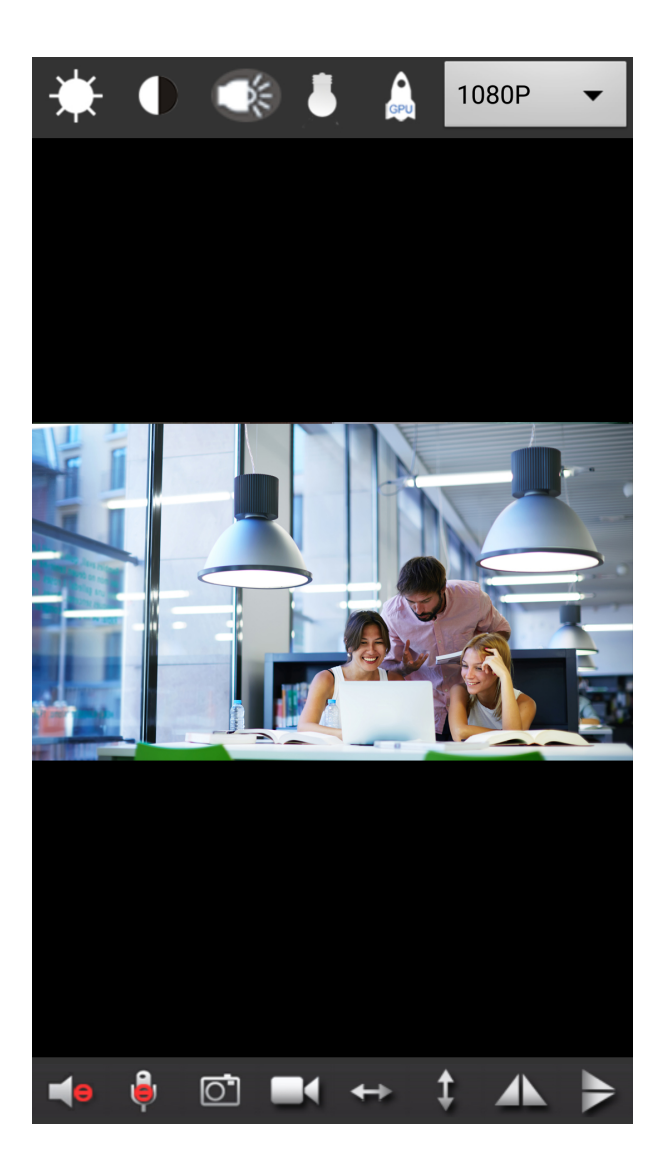

За да свържете камерата с рутера Ви трябва да влезнете в НАСТРОЙКИ

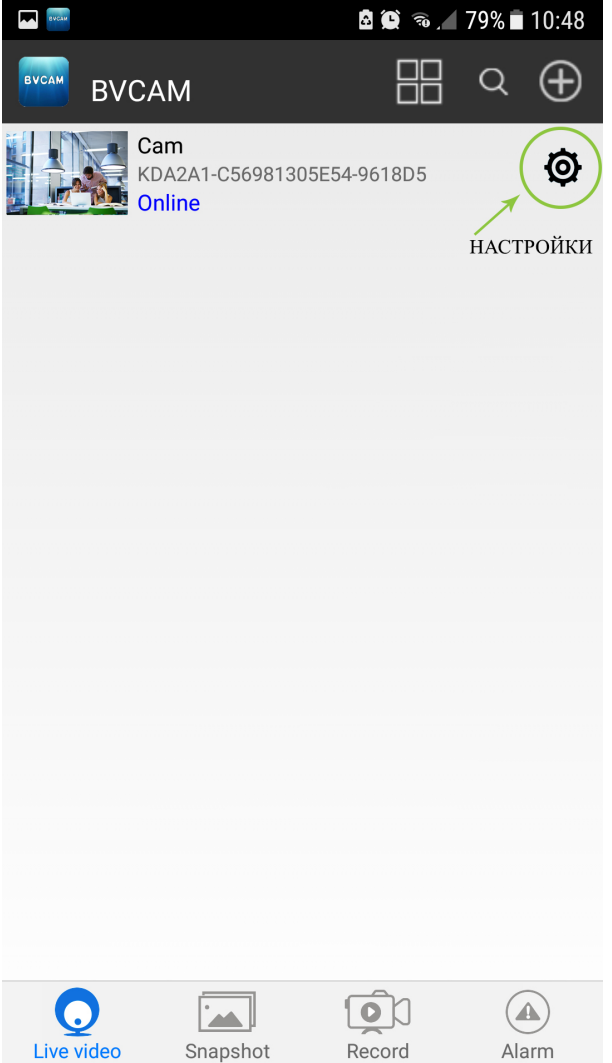

## Избирате Advance Config

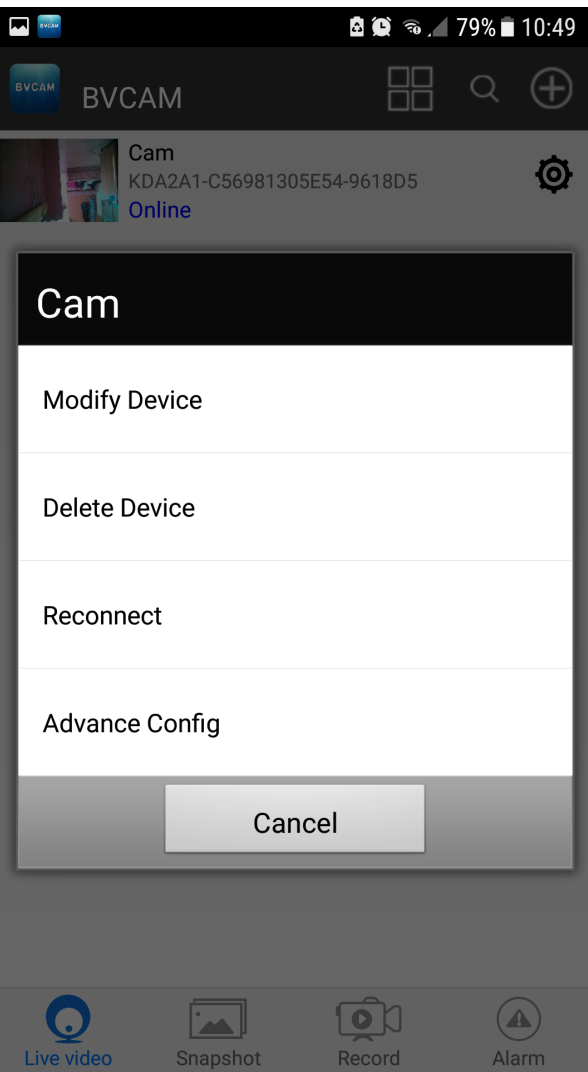

И след това WiFi Config

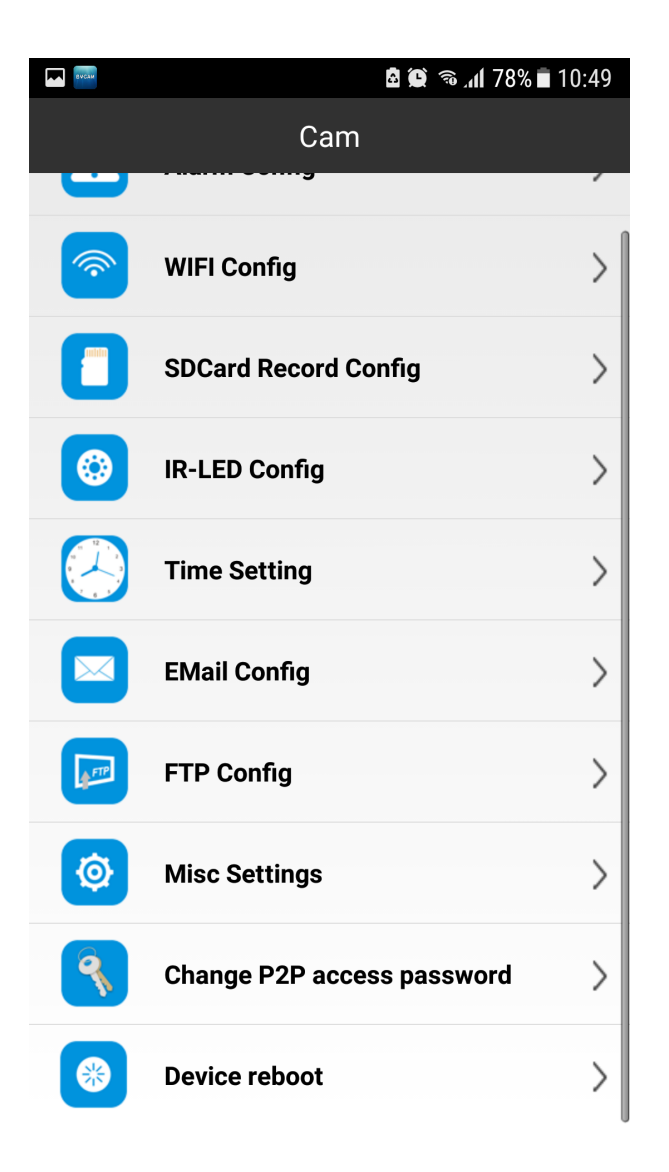

След което да изберете домашната Ви мрежа и да се свържете към нея

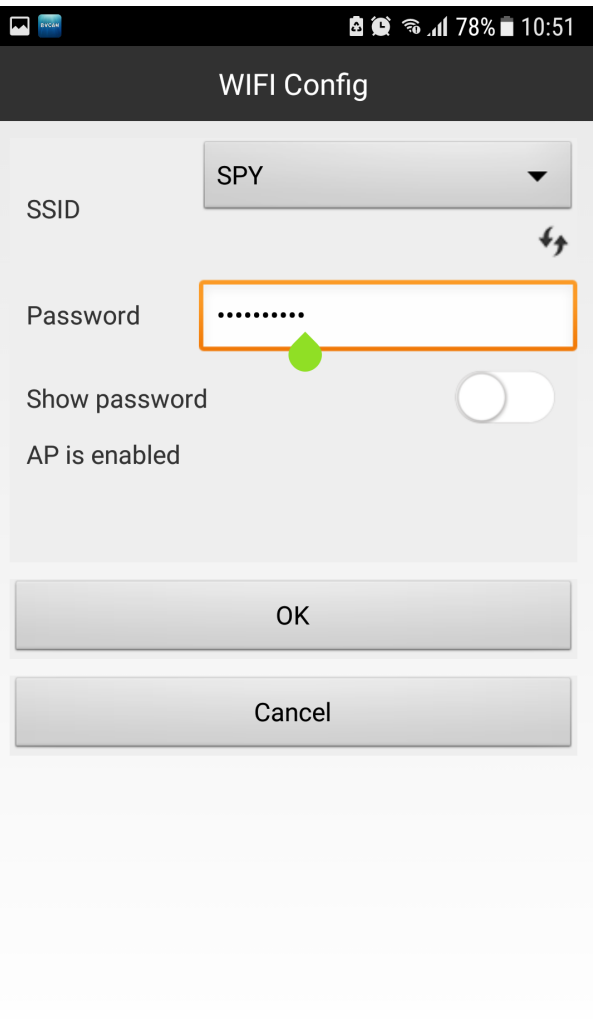

Камерата ще се рестартира и ще се свърже с интернерта Ви и вече ще можете да я наблюдавате и когато сте извън дома Ви или офиса

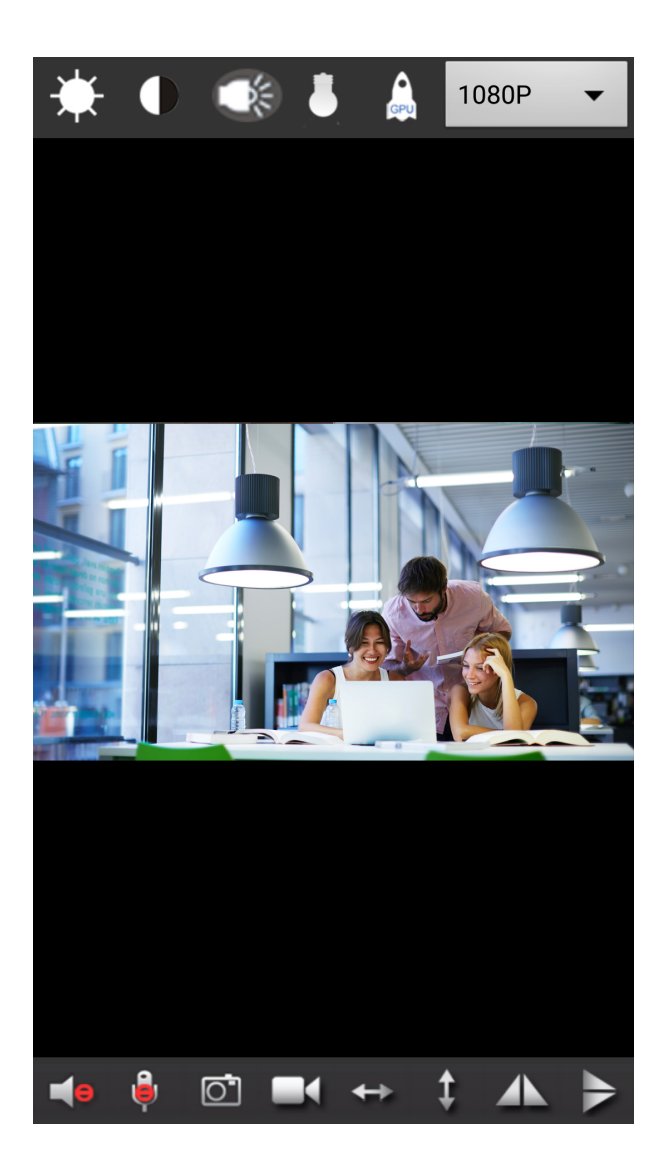

Ако желаете може да сложите парола по Ваш избор

>65 40 ?@><5=OB5 @57>;NF8OB0 8 4@C38 =0AB@>9:8 ?> 0H 871>@

[I5 H?8>=A:8 ?@>4C:B8 >B AJI0B0](https://spy.bg/zavgrajdane/) :0B53>@8O [J< ?@>4C:B0 "HD IP :0<5@0 70](https://spy.bg/zavgrajdane/2035/) 23@0640=5" Copyright 2009 - 2017 Spy.bg